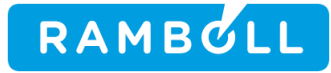

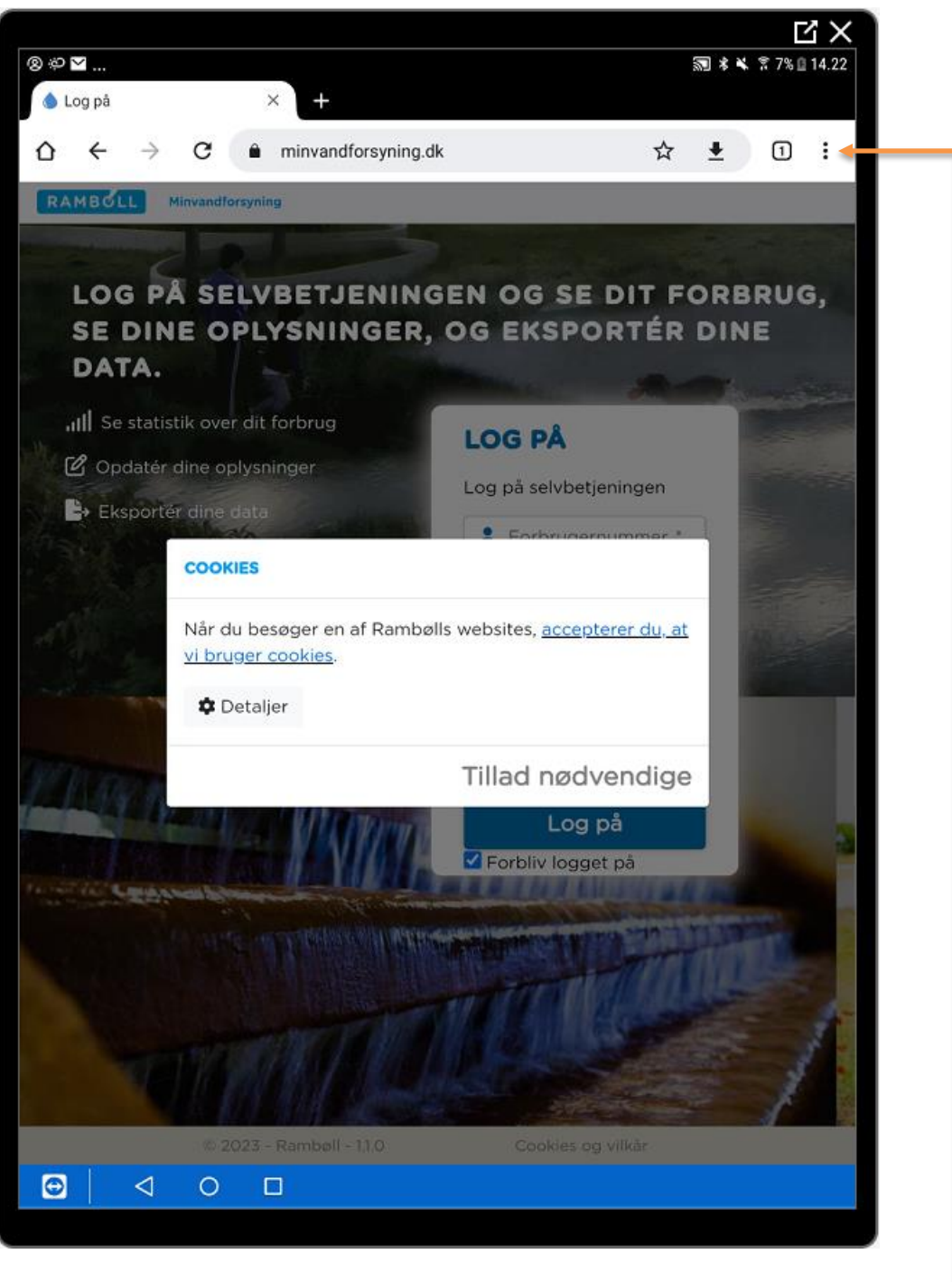

Indtast genvej I browser til Android, f.eks. **minvandforsyning.dk**

Tryk på menu "3 prikker lodret" øverst til højre i skærmbillede

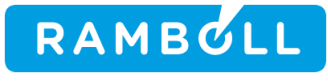

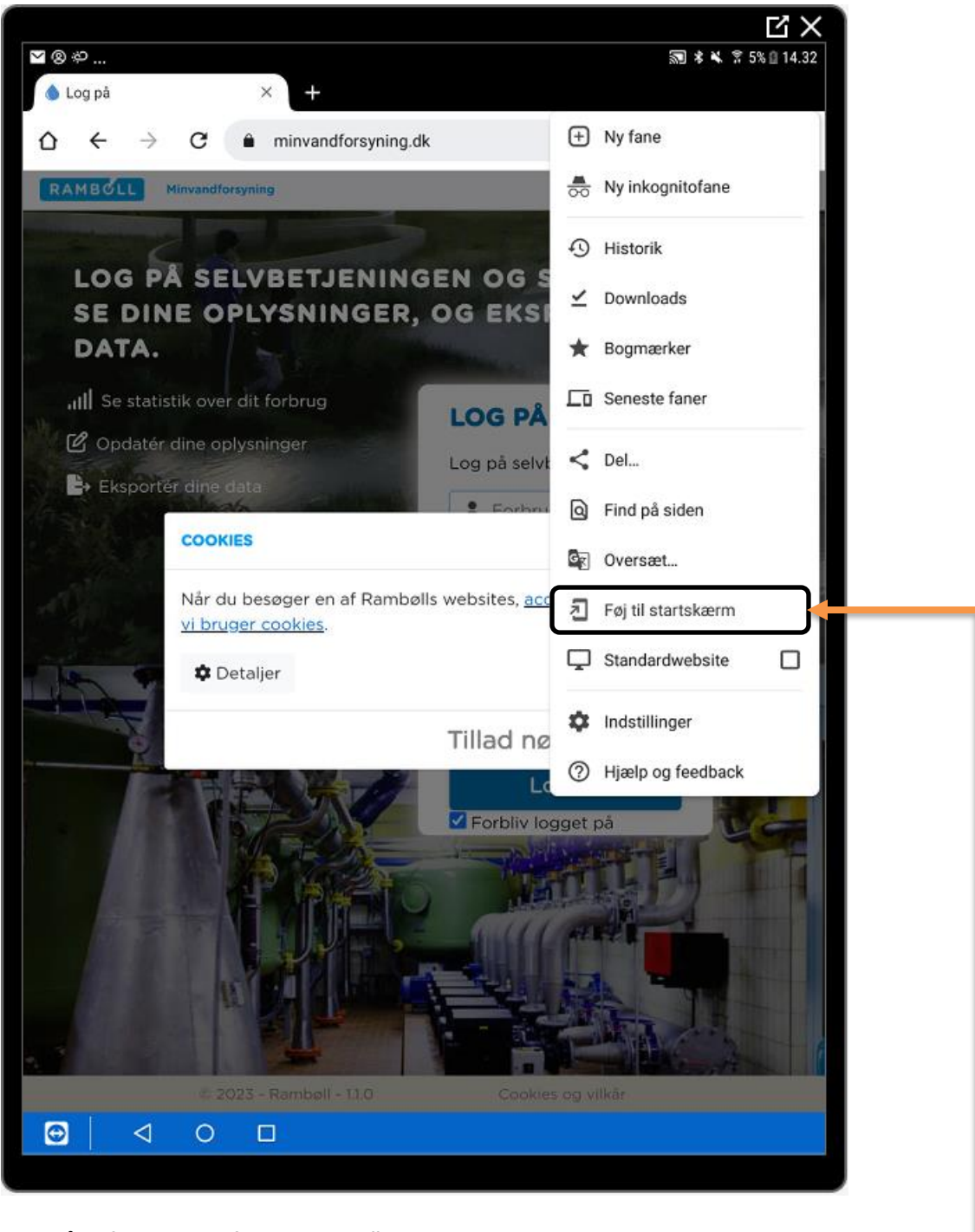

Tryk på **Tilføj genvej på startskærm"**

1100009745\DD02472-1-JNN

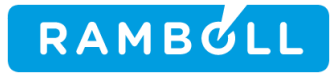

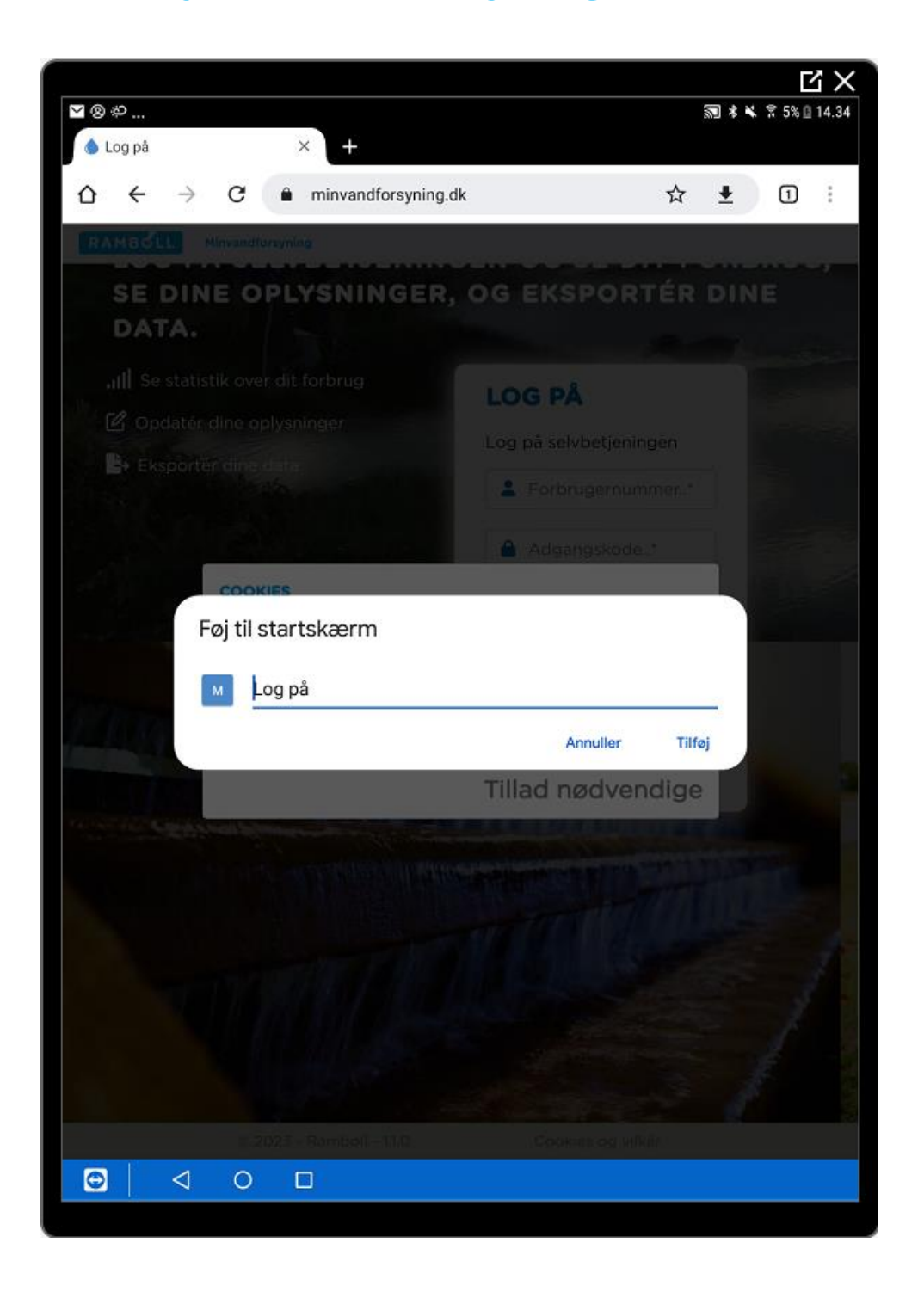

1100009745\DD02472-1-JNN

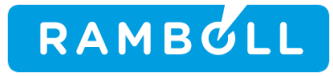

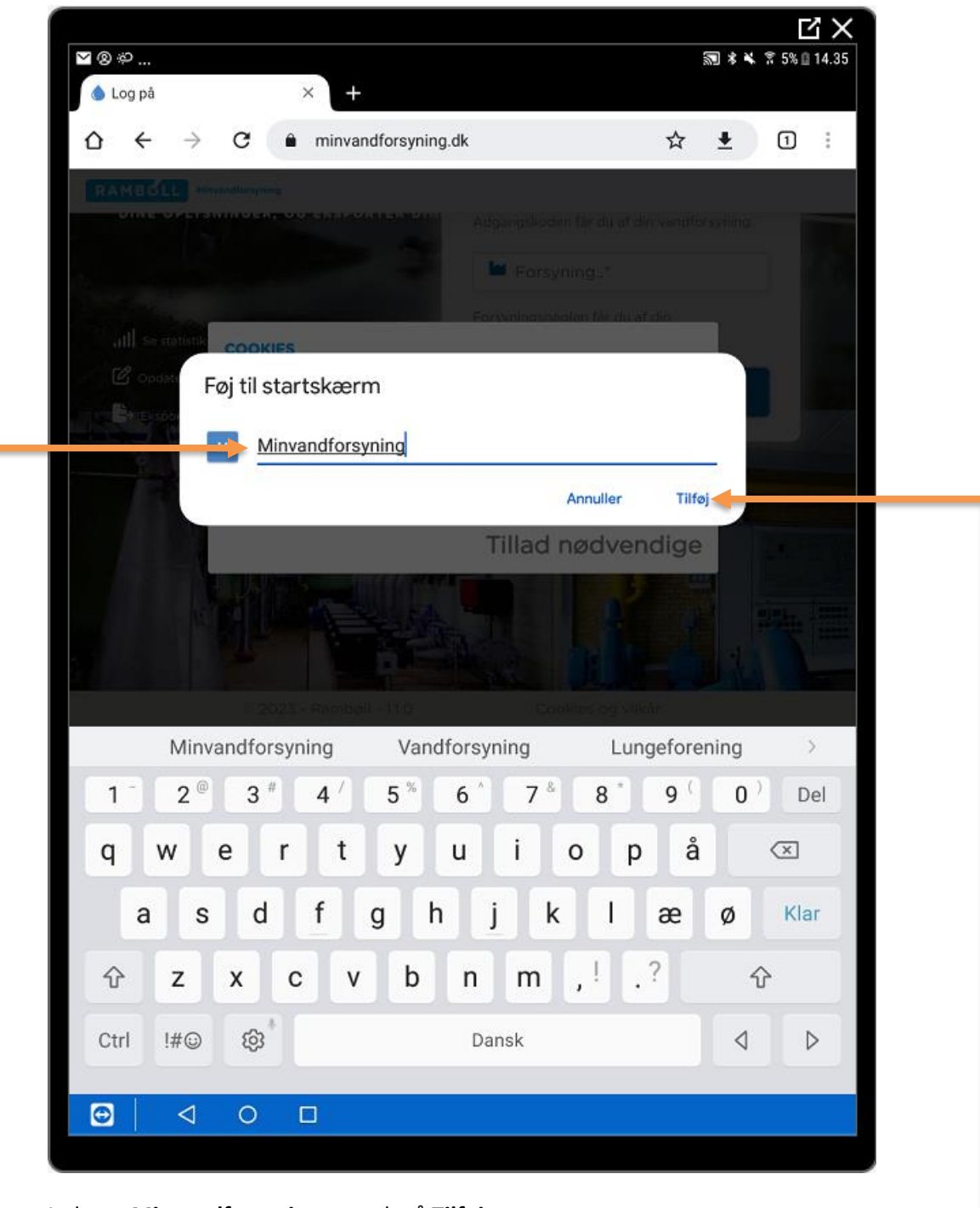

Indtast: **Minvandforsyning** og tryk på **Tilføj**

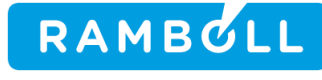

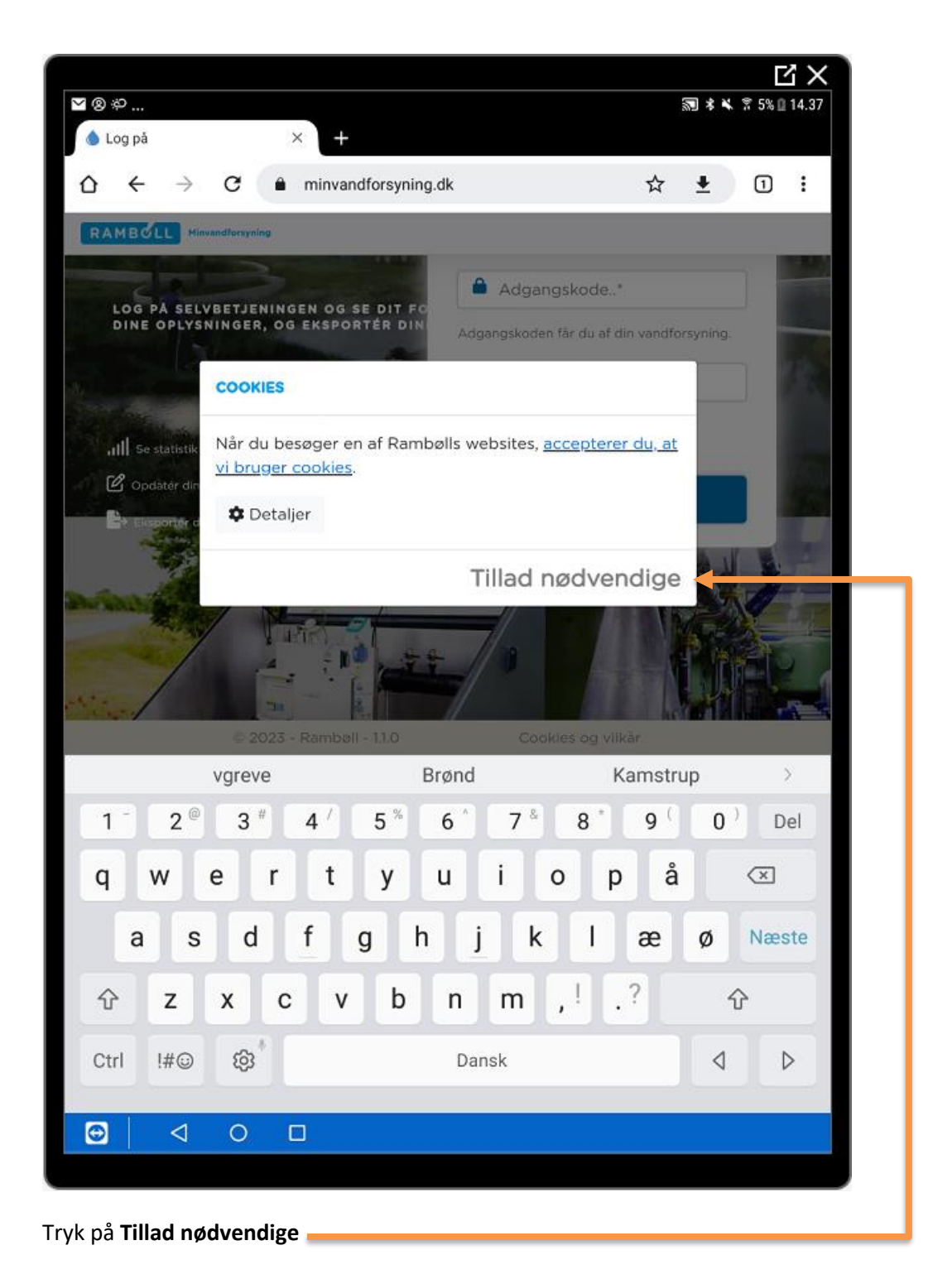

1100009745\DD02472-1-JNN

#### RAMBULL **Genvej minvandforsyning Android**

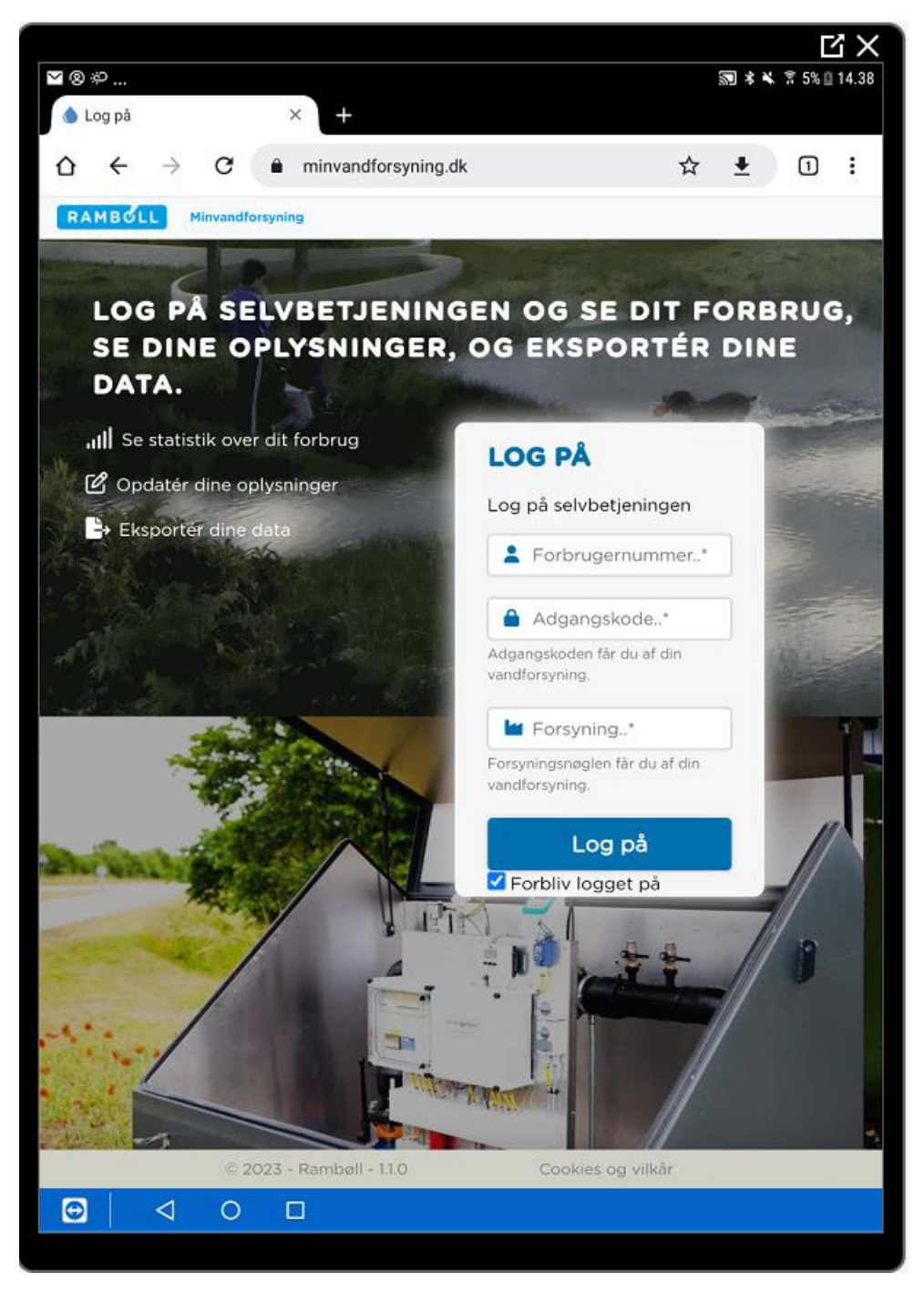

Du er nu klar til at logge på Minvandforsyning med de login oplysninger du har modtaget fra vandværket f.eks. på din opkrævning.

RAMBULL **Genvej minvandforsyning Android** 

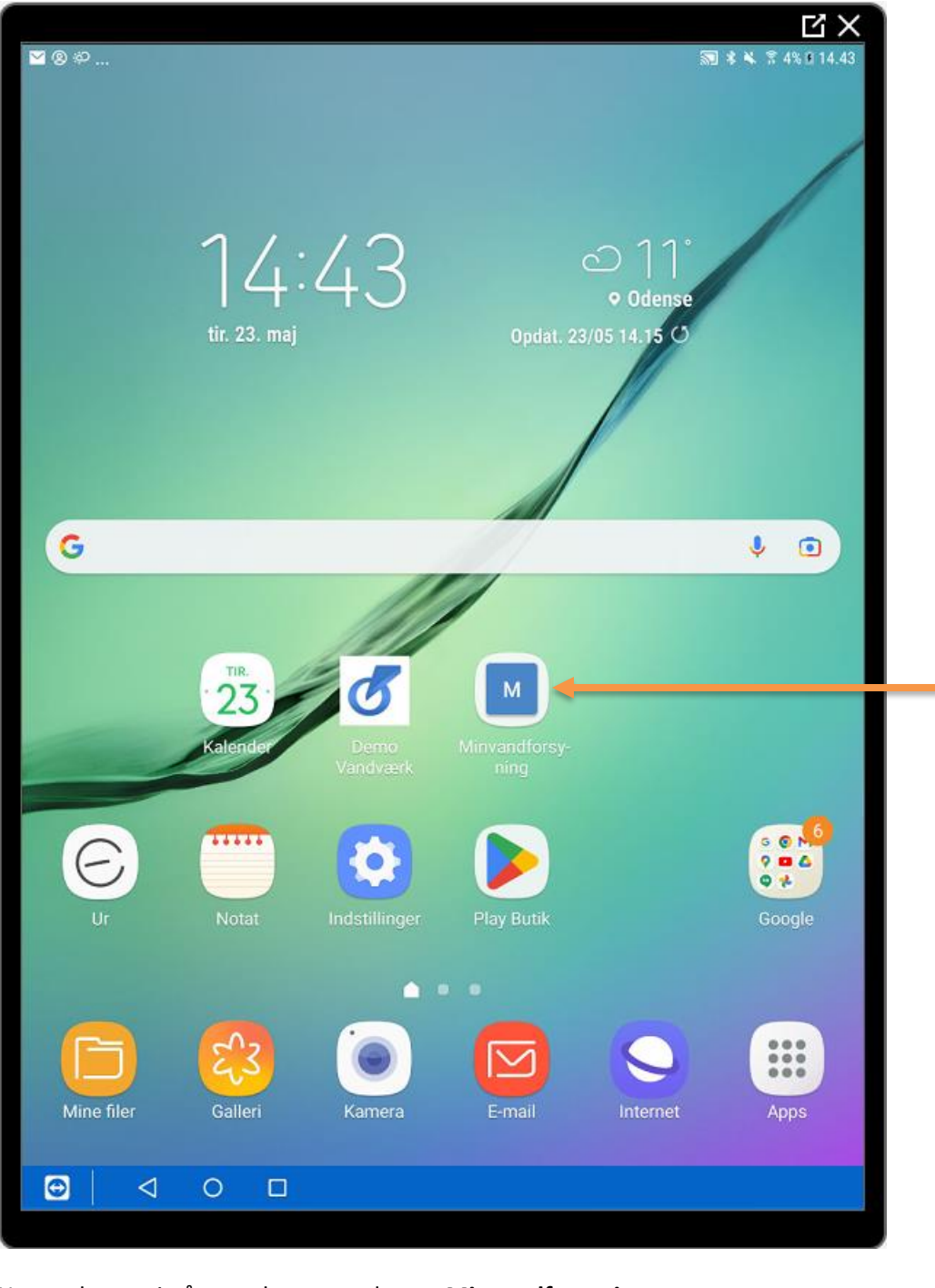

Hermed genvej på startskærm med navn **Minvandforsyning**

NB! Denne øvelse er udført med Google Chrome Webbrowser for Android